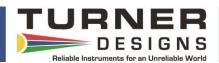

## Introduction

The Communication and Integration Cable P/N 2300-115 is a standard accessory included with C3/C6P, C6, PhytoFind, Cyclops Integrator and Trilogy instruments.

- When used with the C3/C6P, C6, PhytoFind and Cyclops Integrator it interfaces with Computer Interface Cable P/N 2200-150 and/or Continuous Data Cable P/N 2200-160 allowing users to upload firmware to the instrument using the USB or stream digital data continuously using the RS232 plug. Either plug can be used to communicate and configure the instrument.
- When used with the Trilogy it connects with Data Cable P/N 021-0700 to download data from the instrument.
- The Communication and Integration Cable can also be used as a standard USB to Serial Adaptor Cable. It has been tested for compatibility with our instruments such as the 10AU.

Note: Using the C3/C6P and C6 Computer Interface Cable without the adapter for serial data output is not recommended due to the cable's wiring configuration.

## Features

USB – used to communicate with and configure the instrument's download and upload functions. Serial RS232 – used to communicate with and configure the instrument, and continually stream real-time digital (ASCII) data output.

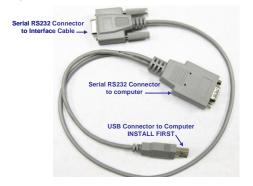

## Installation

- Install the driver (Integration-Interface\_Adapter\_Drivers.exe) onto your PC by downloading it from the following link: <u>http://docs.turnerdesigns.com/t2/sw/Integrati</u> on\_Interface\_Adapter\_Drivers.zip
- 2. Make sure nothing is plugged into the Adapter Cable's connectors.
- Plug the USB connector into a USB port on your computer and wait for hardware to automatically install.
- Once USB is installed and ready to use, right click the My Computer Icon. Note: For Windows Vista or 7 users, open the start menu and right click on Computer.
- 5. Left click "properties" to open the properties window.
- If running Windows XP or older versions of Windows, click on the "Hardware" tab and then click "Device Manager" to open the list of devices installed on your computer. Note: For Windows Vista or 7 users, the Device Manager link is located in the upper left part of the properties window; you will not see a Hardware tab.
- 7. Scroll down and open the "Ports" heading from the list.
- The newly installed Cable will be titled "USB Serial Port" followed by a COM port designation in parentheses (for example, "(COM 5)").
- If the USB Serial Port's COM designation is labeled as any number from 1-6, your installation is complete. Close all windows and make sure to set the program you are using to that specified COM designation when trying to connect via USB Cable connection.

www.turnerdesigns.com

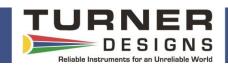

10. If the USB Serial Port's COM designation is greater than 6, right click on the "USB Serial Port" and click "properties" which will open up the properties menu. From that menu click on the "Port Setting" tab and then click "Advanced" which will open the advanced settings menu for that USB Serial Port. Choose any COM port 1-6 from the COM port pull-down menu and click "OK". Note: Ideally you want to start with any port that is not in use; if all are in use then choose any port 1-6. Click "OK" to the warning box if it appears and Click "OK" to close any other open menus. Your installation is complete. Make sure to set the program you are using to that specified COM designation when trying to connect via USB Cable connection.